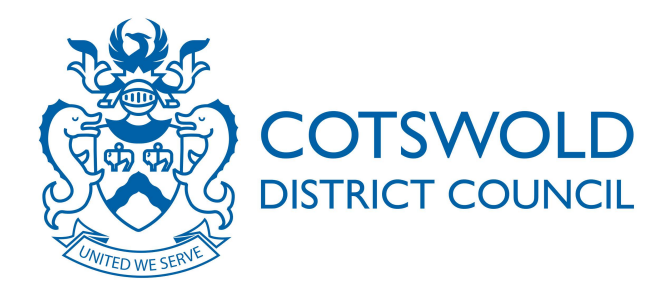

# Public Access

*A guide for users* 

# Accessing Planning Application Information Online

Issue 1 – January 2015

<http://publicaccess.cotswold.gov.uk/online-applications/>

## **Contents**

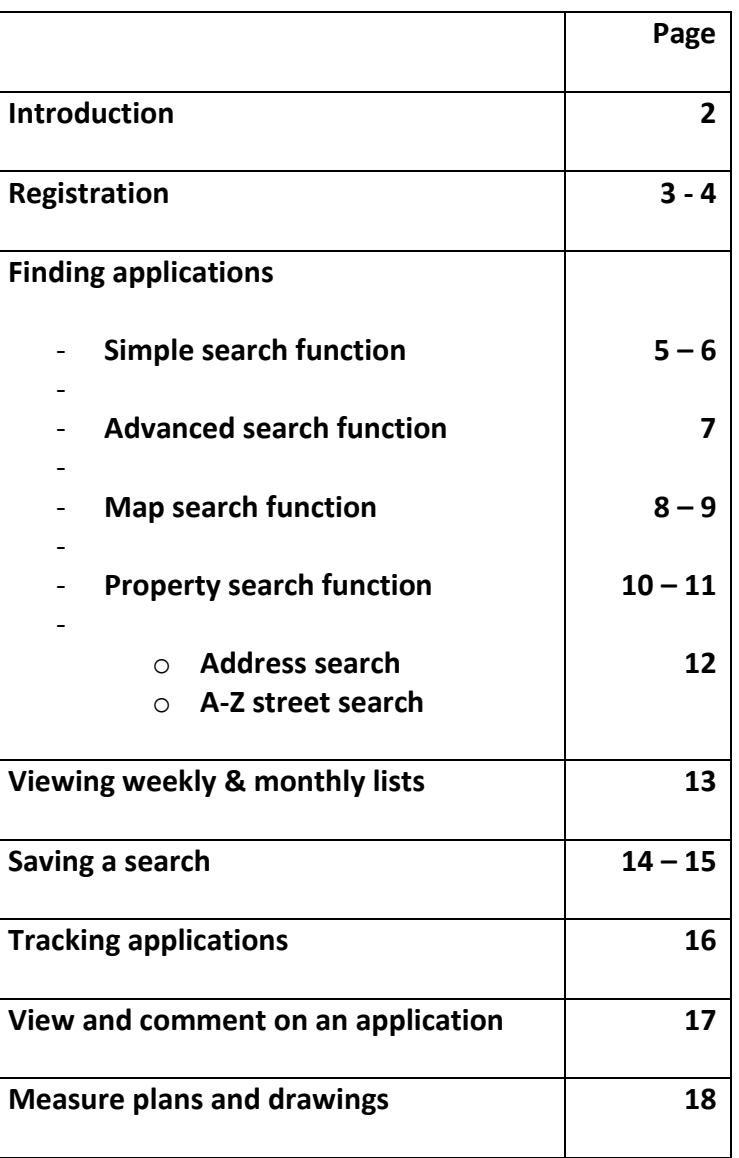

### <span id="page-2-0"></span>**Introduction**

Cotswold District Council's improved online service means you can view, track and comment on planning applications.

This guide is aimed at all customers, whether you are a member of the public, an agent or a representative of the community, such as a District Councillor and will outline the functions of the new public access system.

Features of the new system include better search options and the addition of tracking applications and locations that interest you.

In summary these are:

#### **Registration**

If you register your details and create your own personal profile you can receive automatic e-mail notifications when an application of the type you are interested in is submitted.

#### **Searching**

An improved **simple search** facility enables you to search by keyword(s) (eg High Street or agricultural dwelling), application number, single line of address, postcode or description/proposal.

A new **advanced search** gives the option to search by a date range, parish and/or application type. There is a new **map search** function which enables you to view where applications are located (please note this is currently only available for planning cases).

#### **Saving a search**

Once registered on the system, you have the ability to save favourite searches (including map searches) reducing the amount of time it takes to search for information on future visits to the site.

#### **Tracking applications**

You can track applications and receive an automatic email notification when there is a change in the status, ie committee, decision. This enables you to keep up to date with what is happening to your own application or ones which you have an interest in.

# <span id="page-3-0"></span>**Registration**

Go to Cotswold District Council website to register with the public access system [http://publicaccess.cotswold.gov.uk/online-applications/.](http://publicaccess.cotswold.gov.uk/online-applications/) The Planning online screen will default, click on **register**.

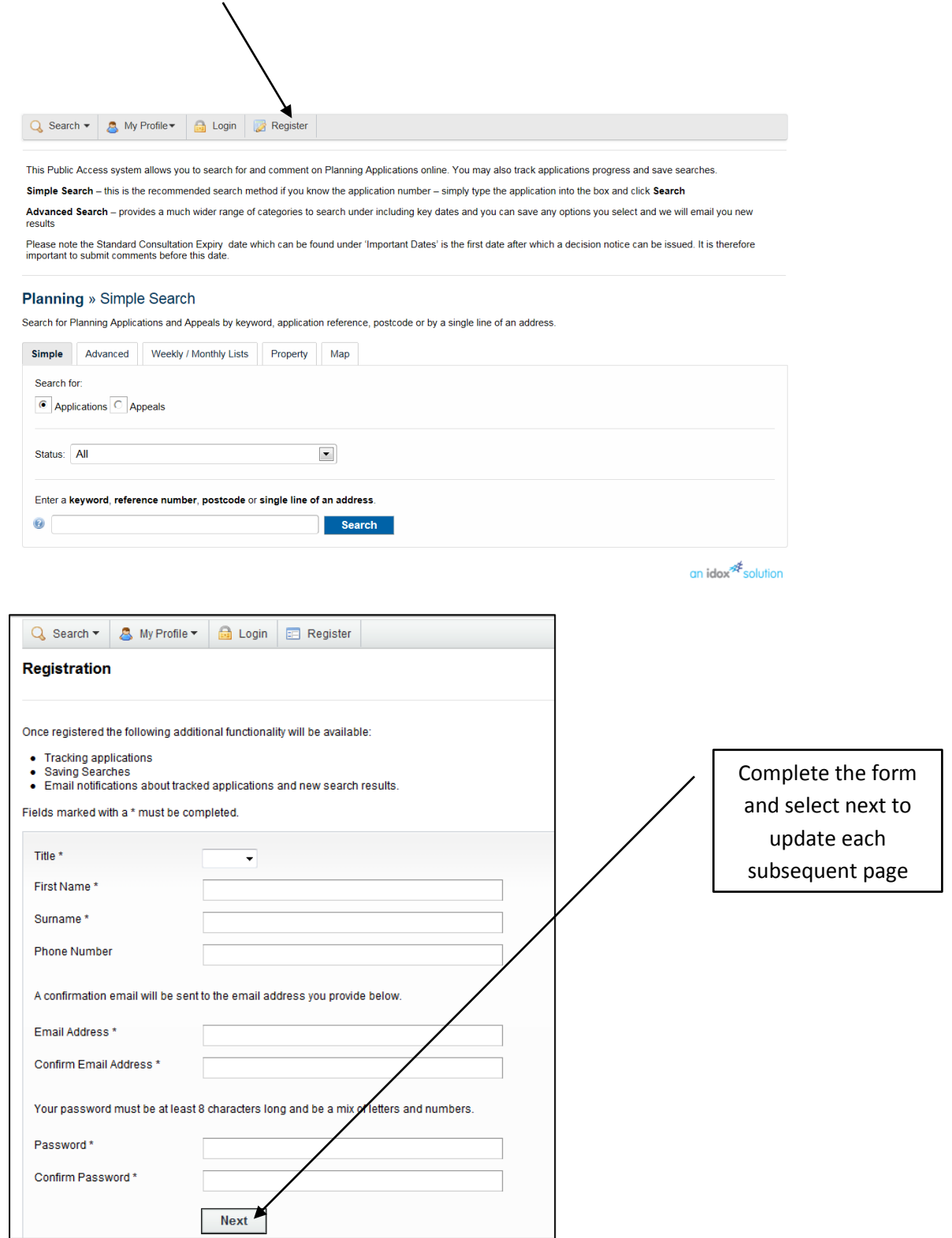

### **Registration**

On the last page, read the terms and conditions and tick the box to accept. Click **next**.

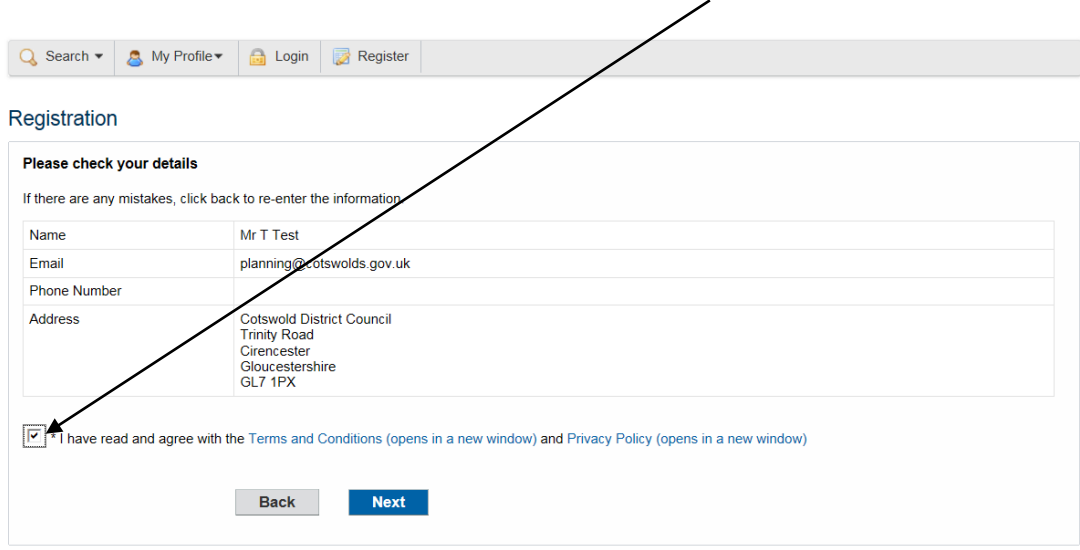

Once you have been registered, you will be sent an email containing a link to the new site.

Please click on the link to confirm your email address and to complete the registration process. Example email below.

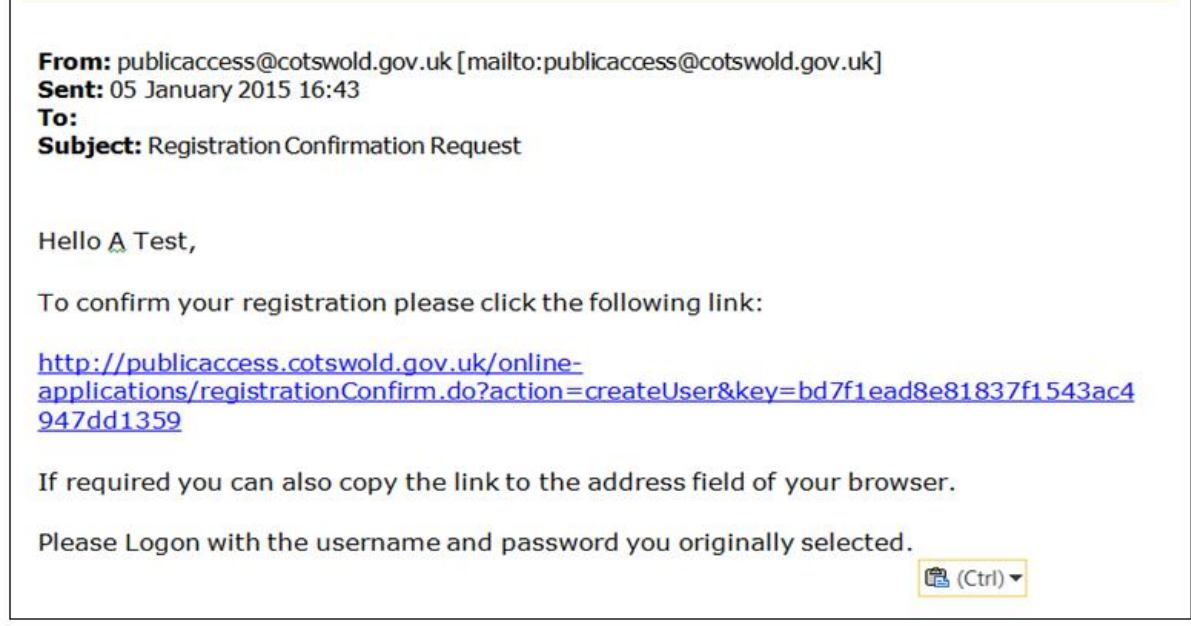

**Please note if you wish to submit comments on planning applications you must be registered.** 

Firstly, select what you wish to search for, ie planning by clicking on the top **search** button.

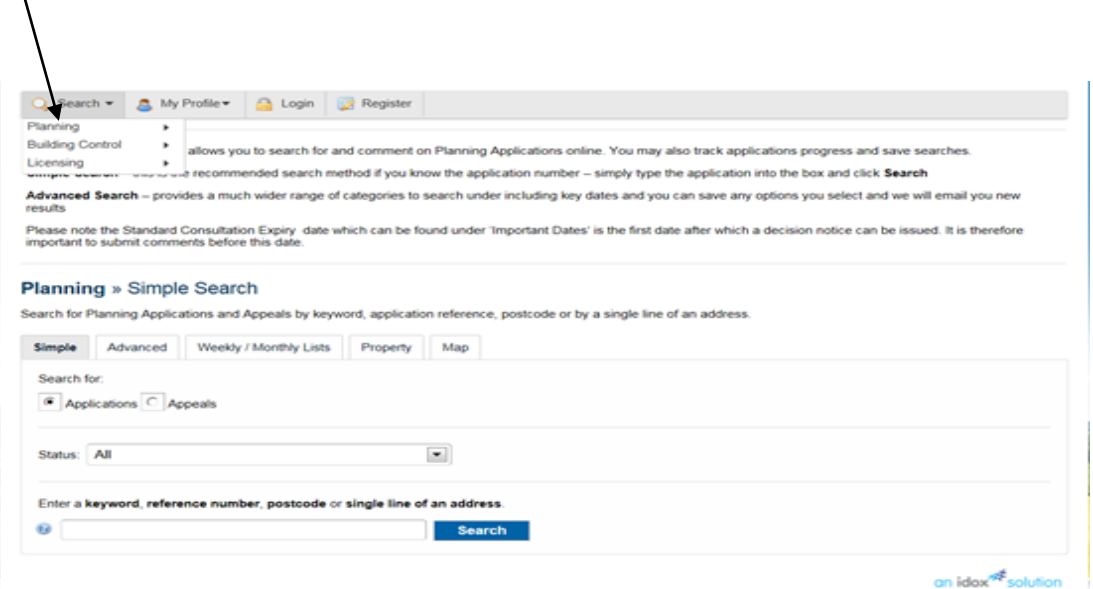

### <span id="page-5-0"></span>**Simple search function**

 $\lambda$ 

Each service area has a simple search option. Under planning you can also view planning appeals and soon enforcement cases.

You can search by keyword(s) ie Cirencester or High Street, application number, single line of address, postcode or description/proposal.

Select what you wish to search for ie planning application. Type the relevant information into the search box and click on **search.**

 $\overline{1}$ 

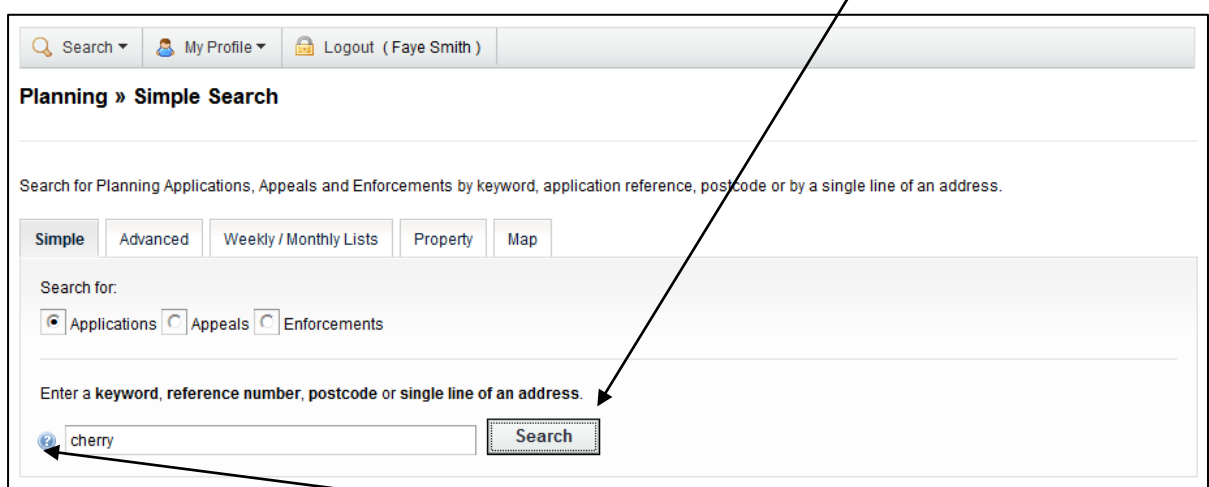

The system has an online help function, click on the  $\bullet$  icon to access.

### **Simple search function continued**

If searching by keyword(s), address, postcode or description, a number of results will appear.  $\Gamma$ 

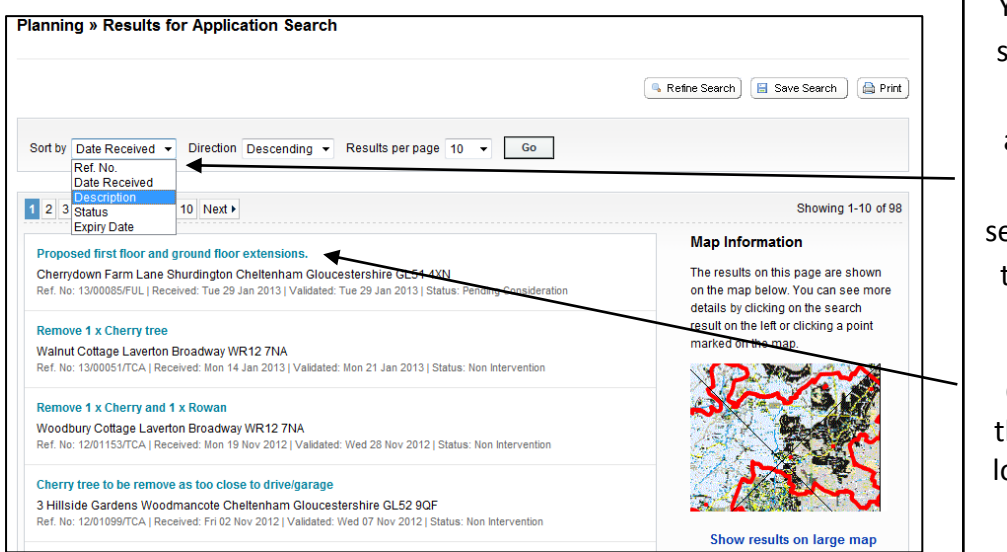

You have the ability to sort the results to help you find the application(s) you are interested in by selecting an option from he drop down menus. at the top.

Once you have found he application you are ooking for, click on the blue application description.

This will take you directly to the details screen for that application where you can view **Documents** (application form and drawings), **Constraints** (*planning only* - key planning factors in relation to property, eg conservation area), **Comments** (*planning only* representations made by consultees and members of the public), **Related Items** (including history of site) and **Map** (showing the site).

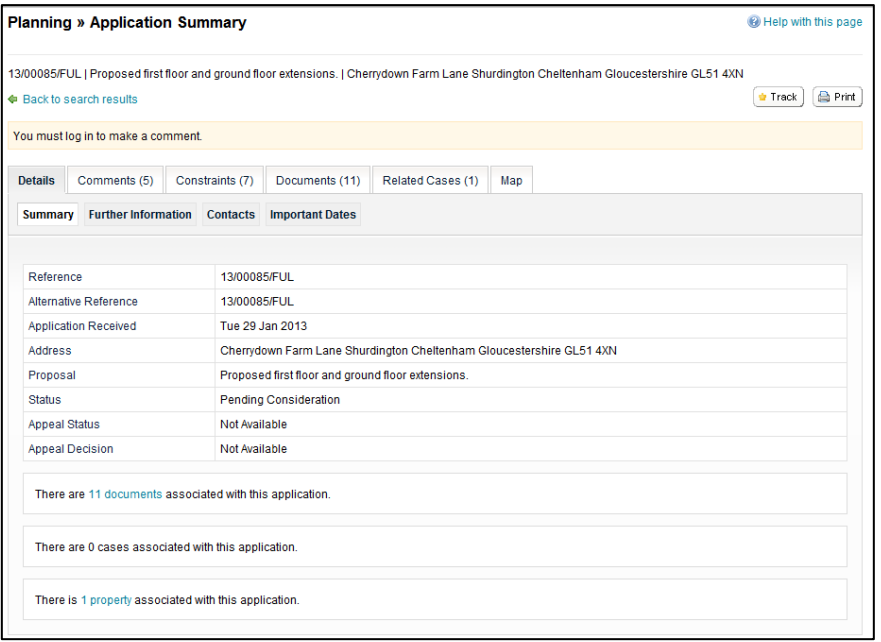

If you search by application number, you will go directly to the details screen.

### <span id="page-7-0"></span>**Advanced Search function**

This feature enables you to find multiple applications that have something in common, such as parish, ward, agent, decision and applications within a date range.

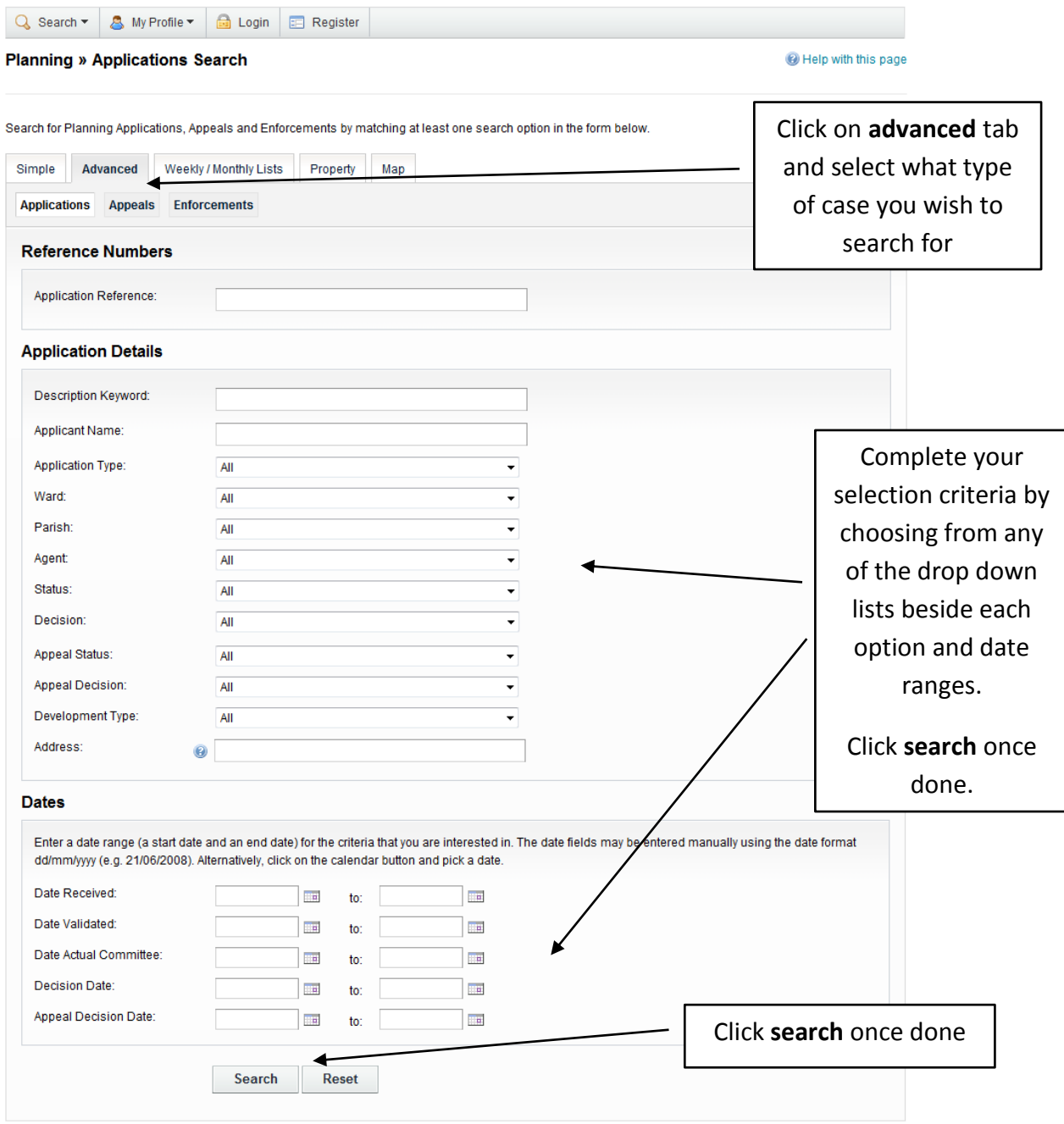

Once the results are displayed you have the ability to sort the results using the options described in the simple search function, and select the application you are looking for.

### <span id="page-8-0"></span>**Map search function**

This feature enables you to identify planning applications using an interactive map.

Once you have clicked on the Map tab, select the type of application you wish to search for and the time period.

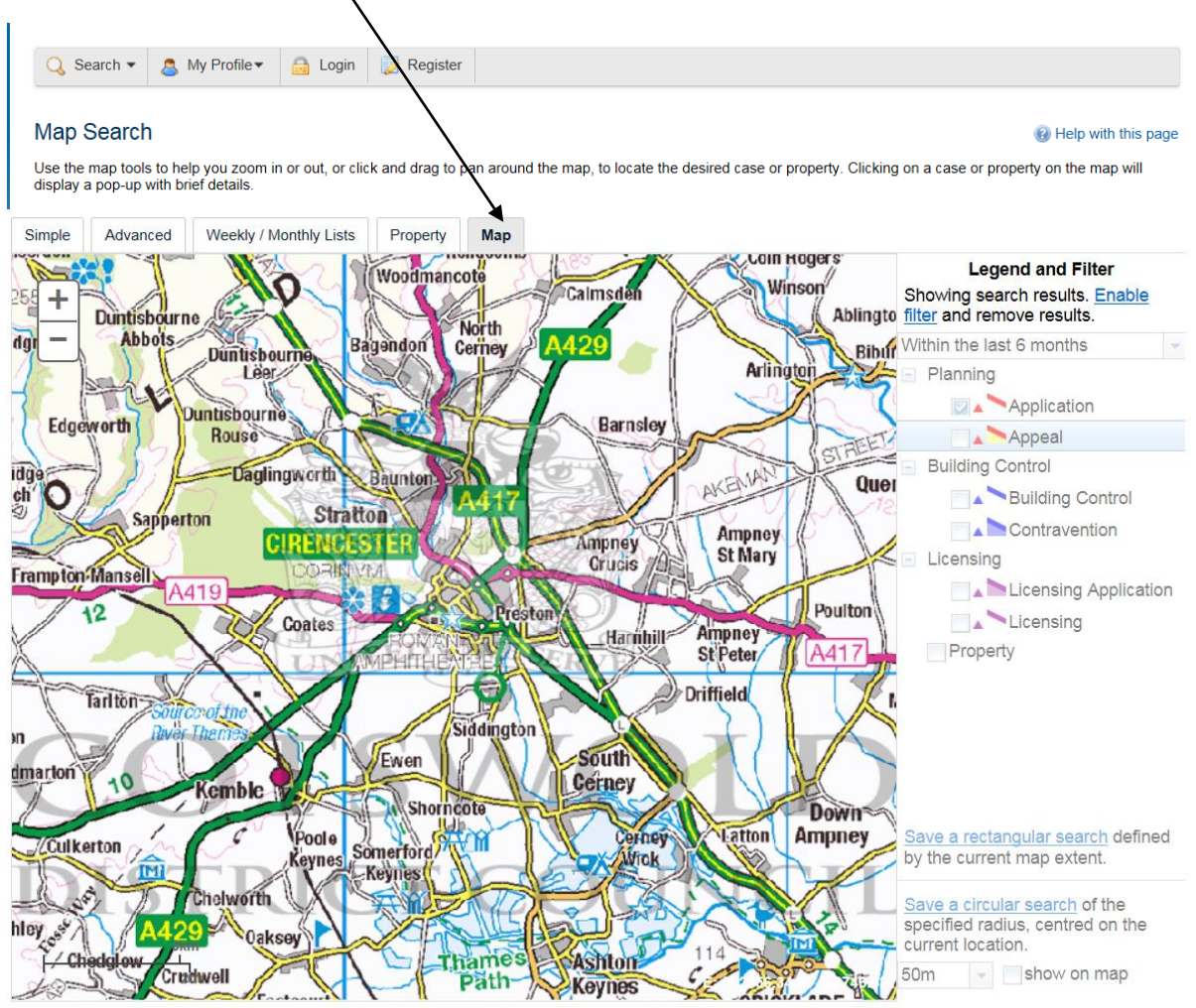

This map is reproduced from Ordnance Survey material with the permission of Ordnance Survey on behalf of the Controller of Her Majesty's Stationery Office Crown copyright.<br>Unauthorised reproduction infringes Crown copyrigh

### **Map search function continued**

Once you have zoomed to the area required, applications will be identified by red outlines on the map.

Hover your mouse cursor over the outline and the reference number and address will be displayed.

Applications within the selected area are also listed on the right hand side of the screen.

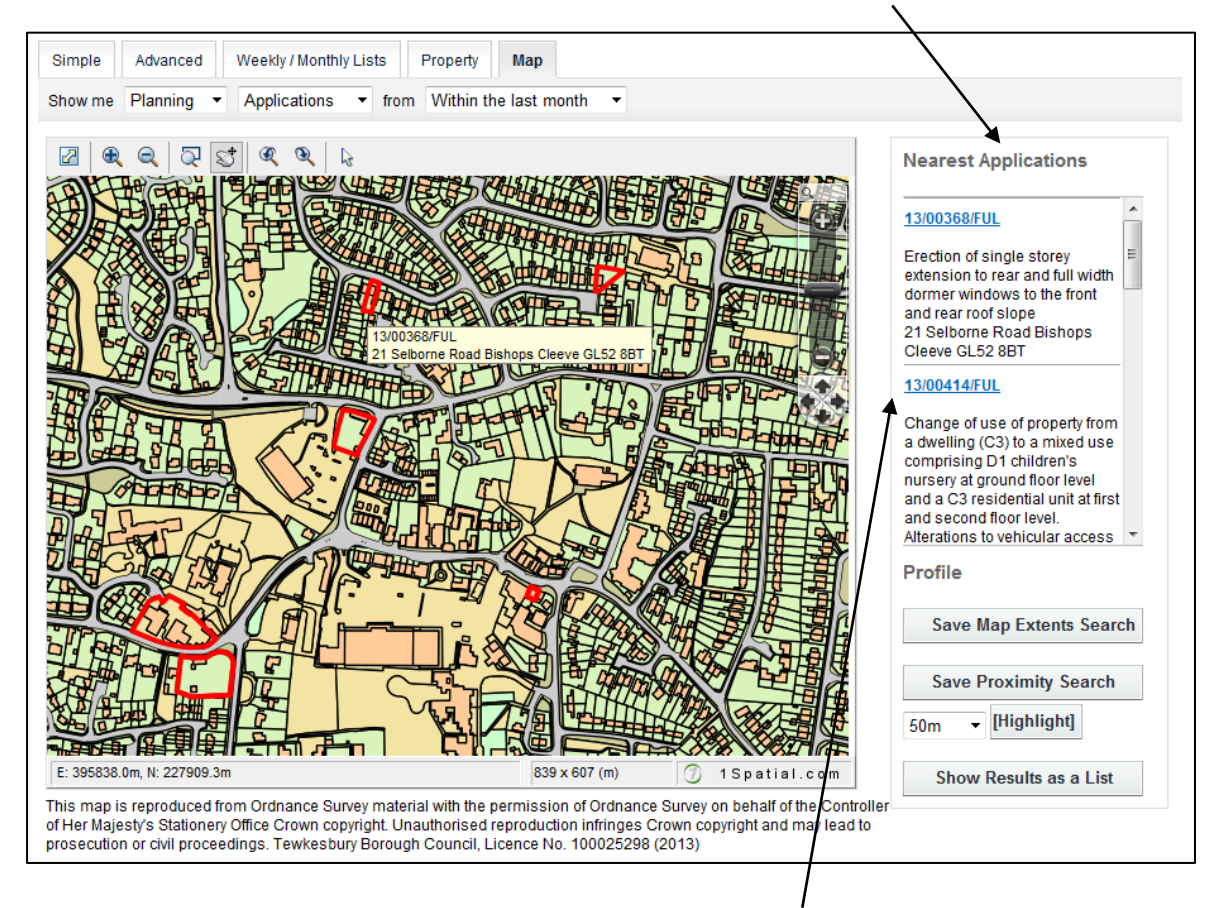

Click on the blue application reference number from the list to take you to the details screen for that application where you can view documents.

### <span id="page-10-0"></span>**Property search function – address search**

This feature enables you to search for a specific property.

Use the **address search** and enter part of an address into the appropriate field(s).

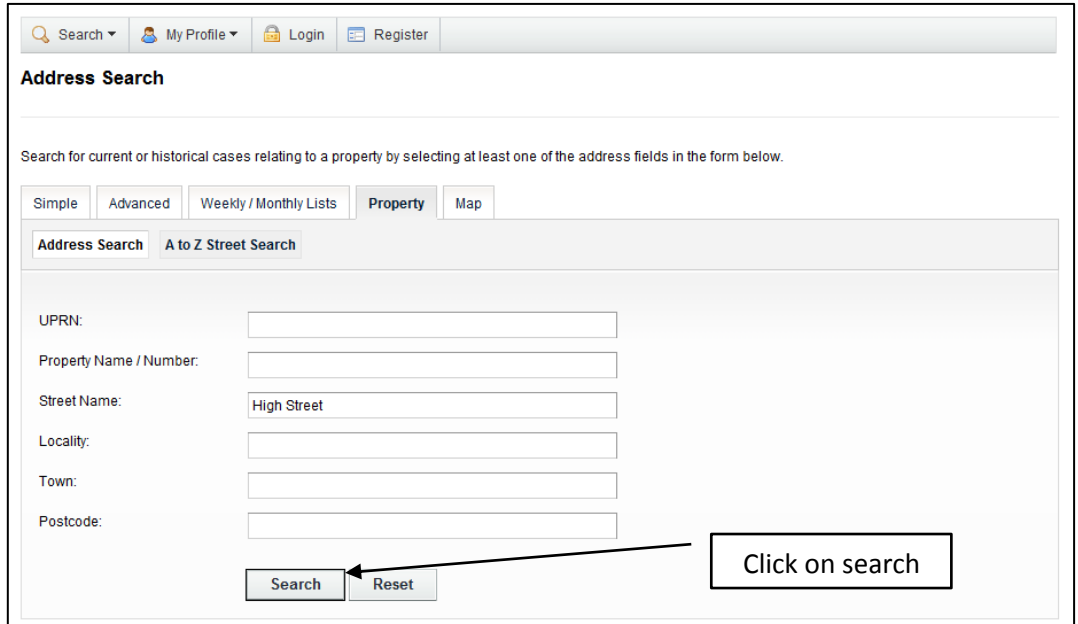

From the list of properties displayed, select the address required.

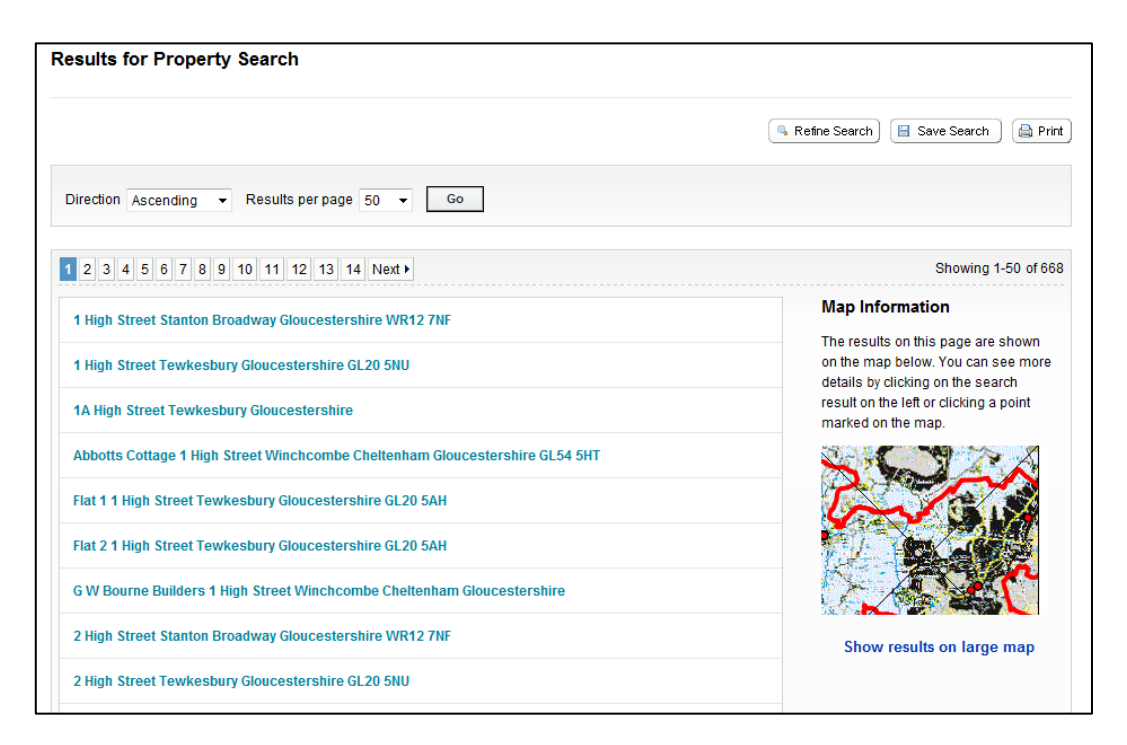

### **Property search function – address search continued**

You will be taken to the property details where you can view the **property history** (listing planning applications, appeals and enforcement cases and licensing applications), and **constraints** (key planning factors in relation to property, eg conservation area).

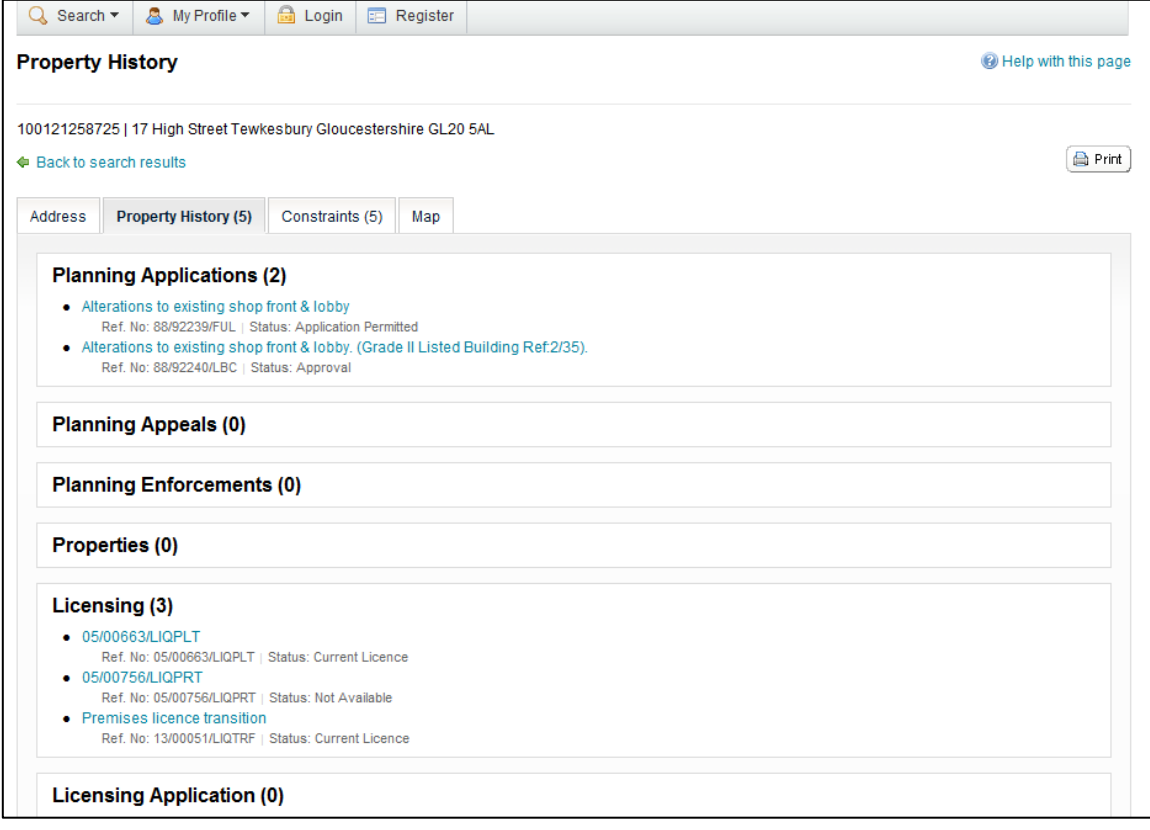

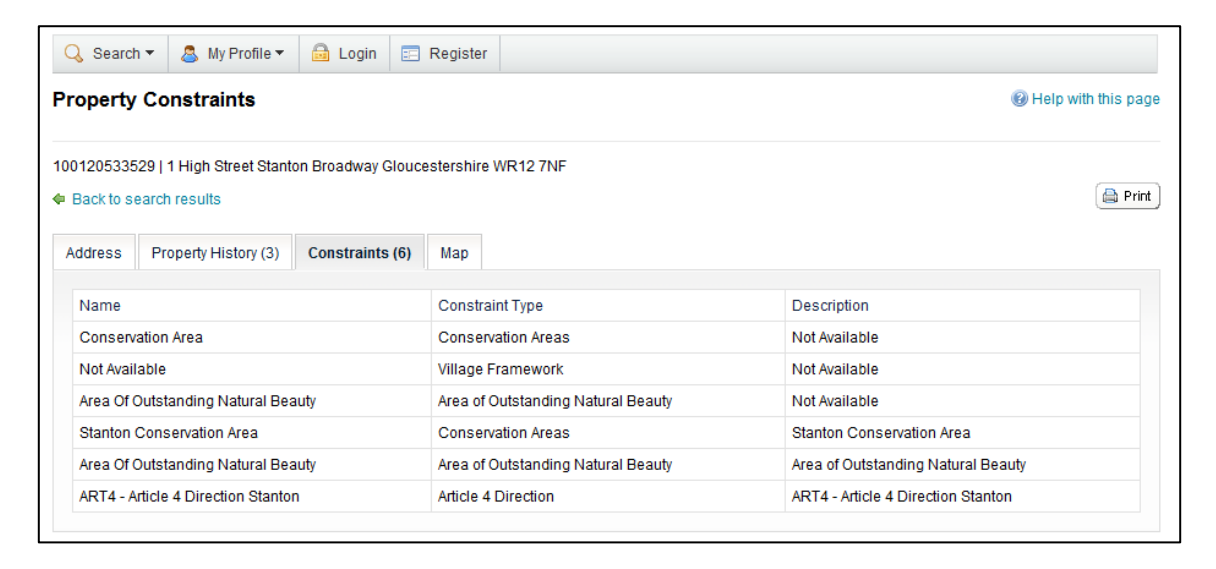

### <span id="page-12-0"></span>**Property search function – A-Z street search**

Use the **A-Z street search** and select a letter to display all the street names beginning with that letter. Scroll through the names using the **next** button.

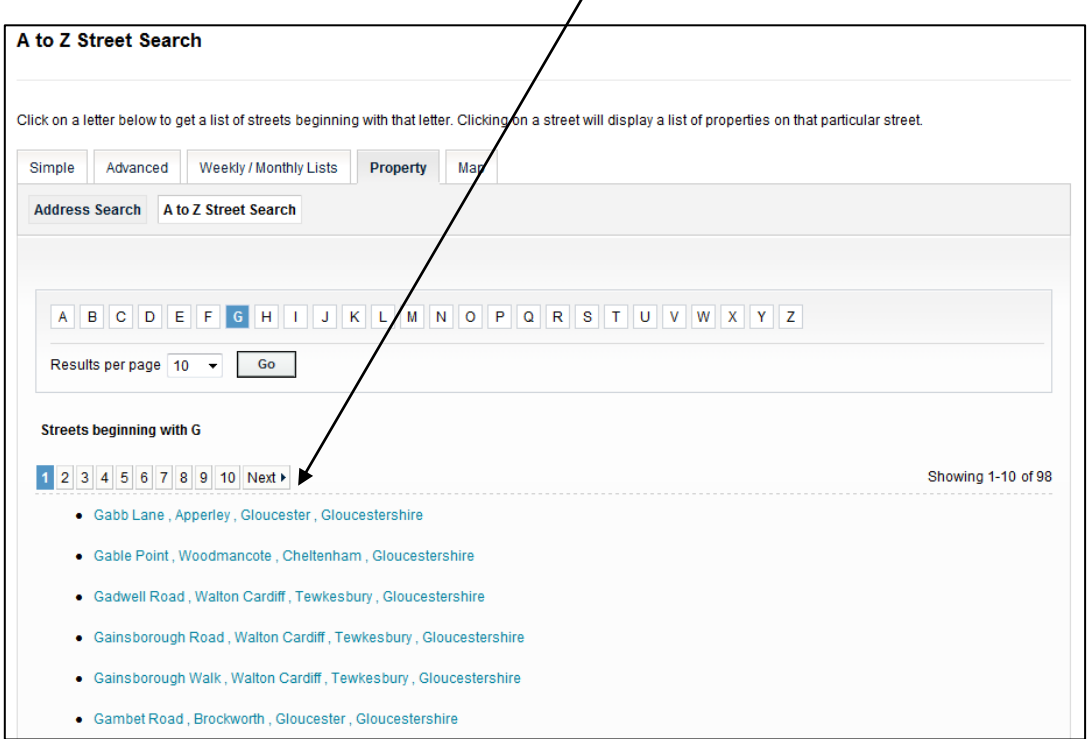

Select the address required from the list. This will take you to the property details screen where you can view the **property history**, **constraints** and **map** location.

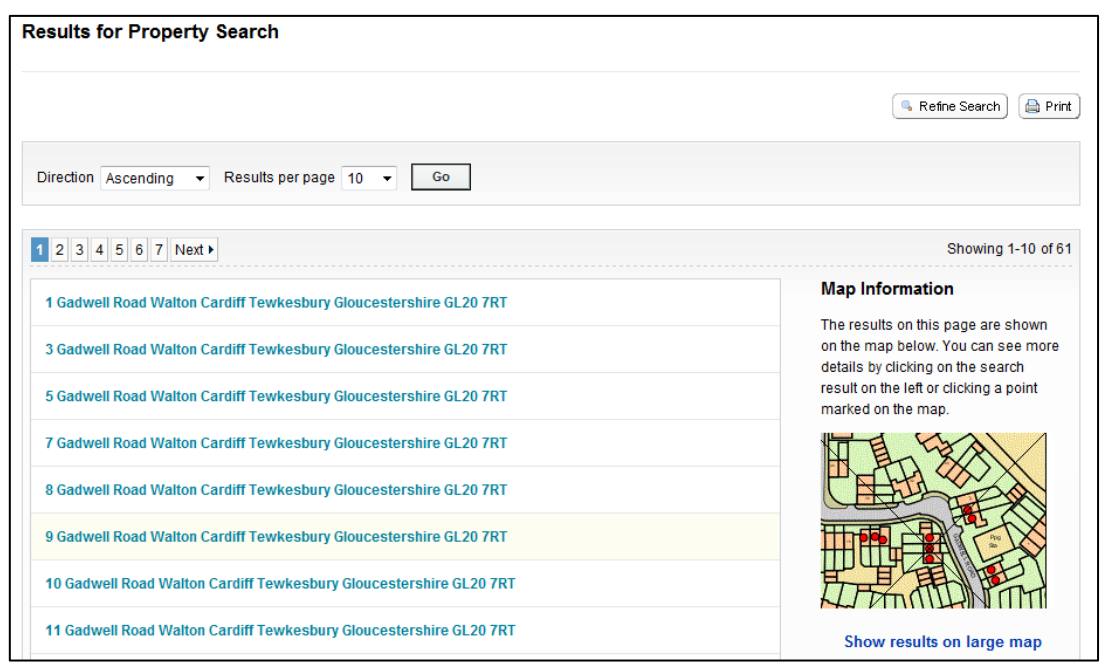

12 | P a g e

### <span id="page-13-0"></span>**Viewing weekly & monthly lists**

This feature enables you to view applications validated or decided over a certain period of time, by status (ie pending, approved, refused) and within a certain parish/ward.

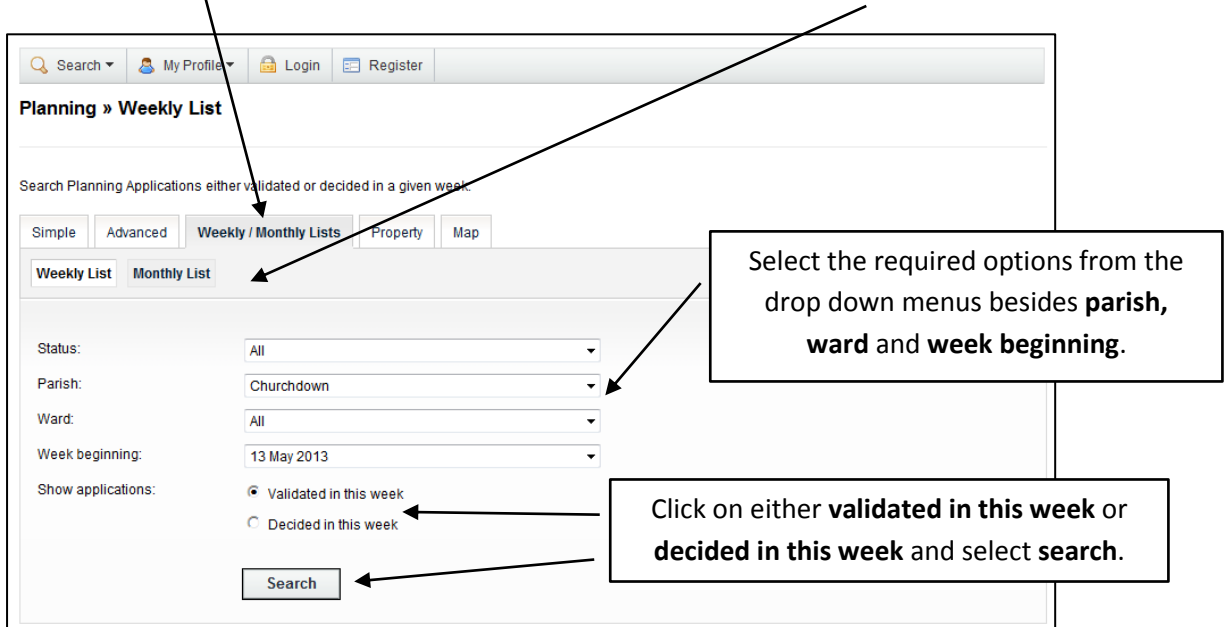

Select **weekly/monthly lists** tab, then choose either **weekly list** or **monthly list**.

All applications within your search criteria will be listed. From here you are able to sort by reference, date, description and status. To view application details click on the blue description.

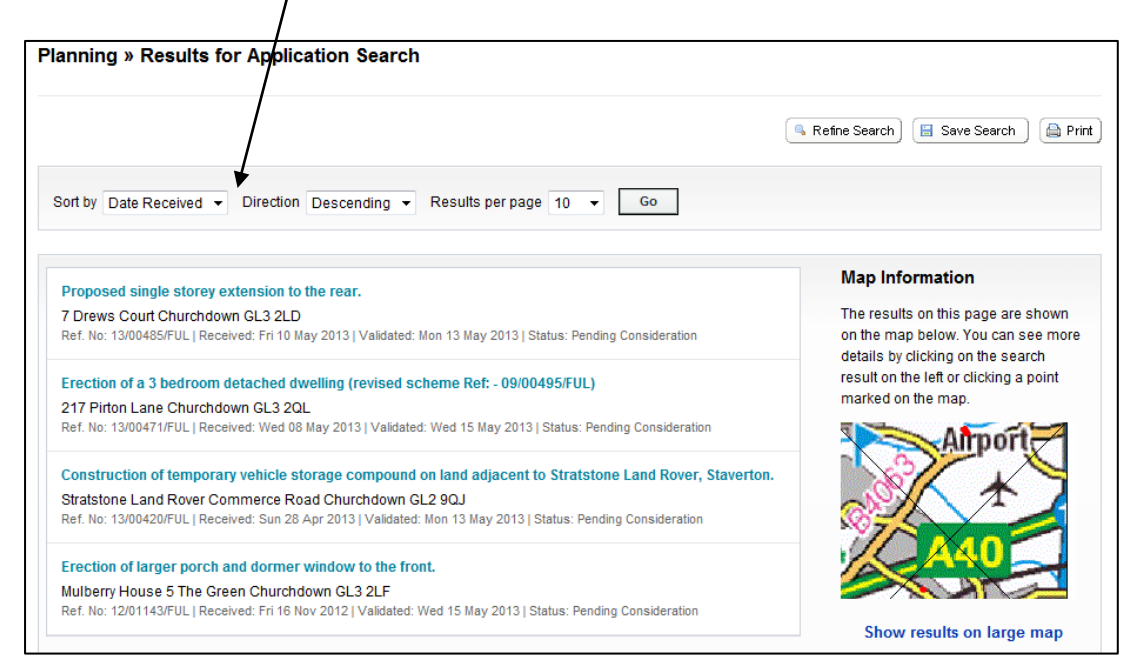

### <span id="page-14-0"></span>**Saving a search**

This feature allows you to save details of a search you have made for future use, for example specific property/area searches. Use **simple** or **advanced** search to find the results required. **Note you must be logged in to use this feature**.

For example, using simple search – type in a postcode and click on **search**

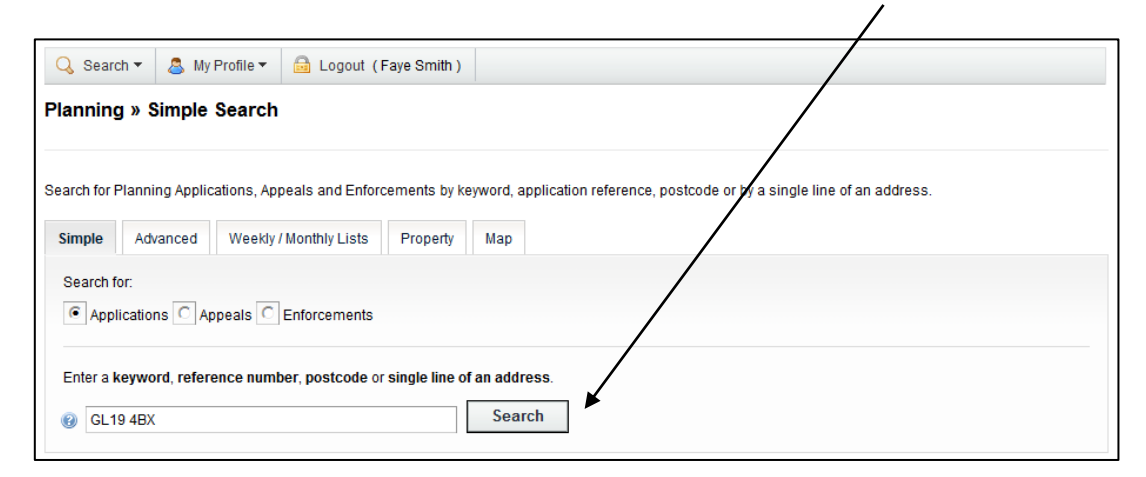

Results are displayed. To save this postcode search for future use, click on **save search**.

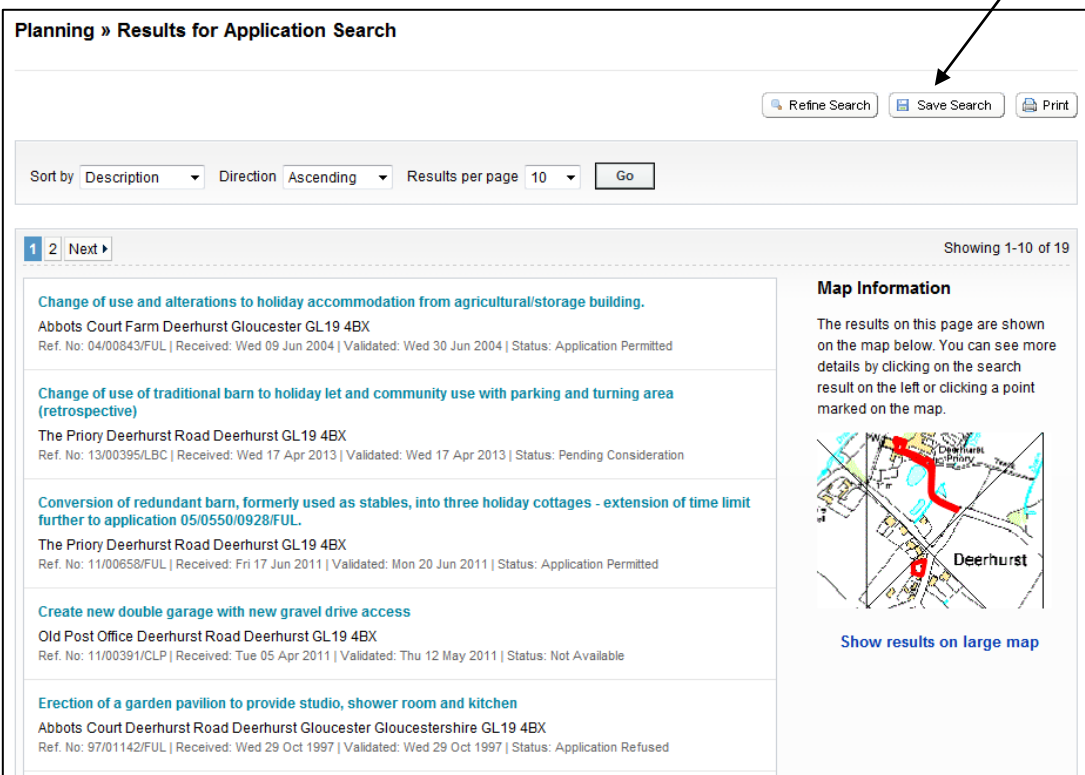

## **Saving a search**

You will be asked if you want to be notified of any new results, ie new applications.

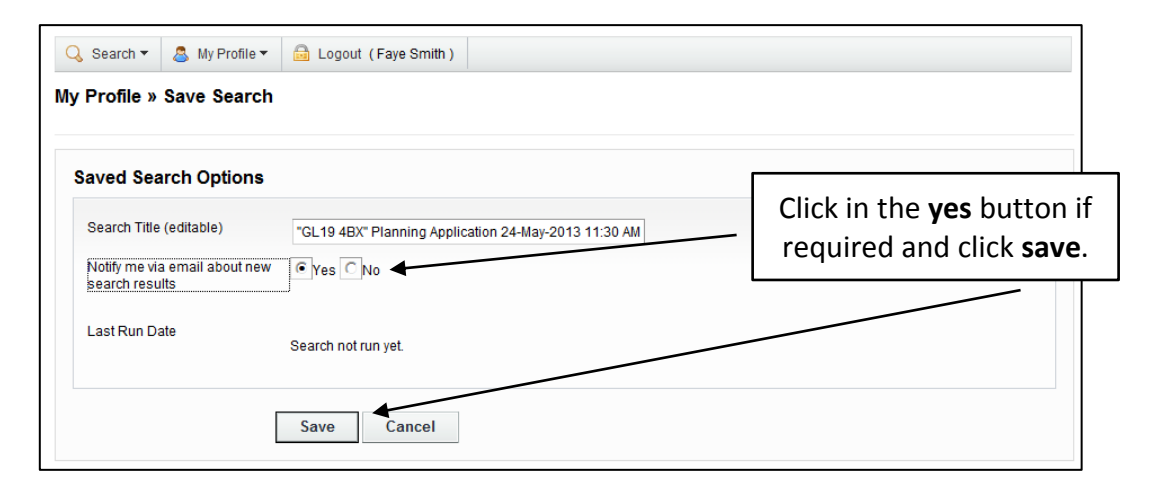

A list of your saved searches will appear and you can **run, edit** or **delete**.

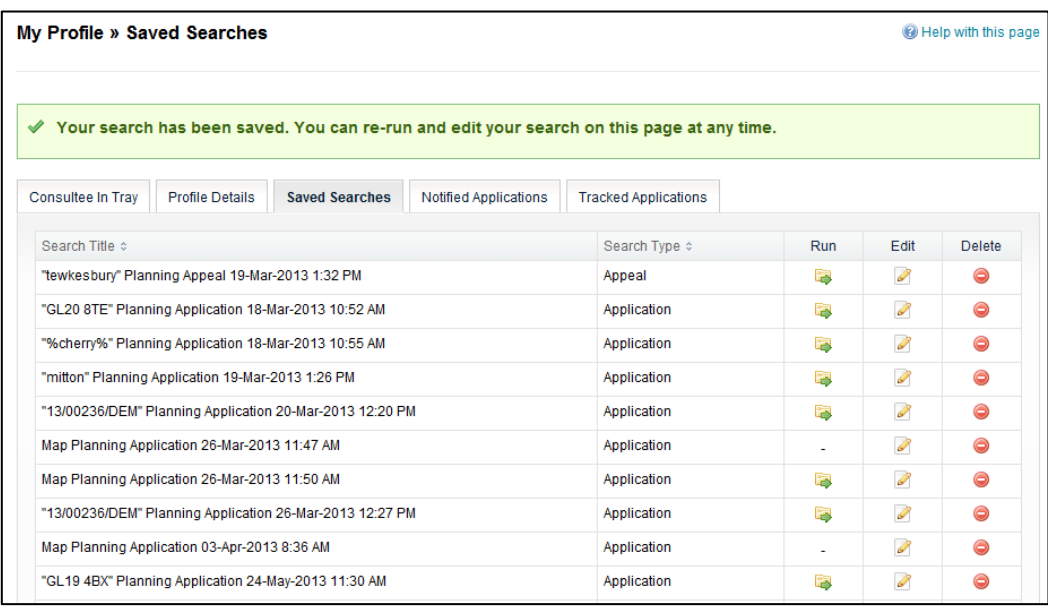

If you have requested to be notified of any new results within your search criteria, you will receive an email in the following format. This example shows receipt of a new application in the Mitton ward. Notifications are issued daily.

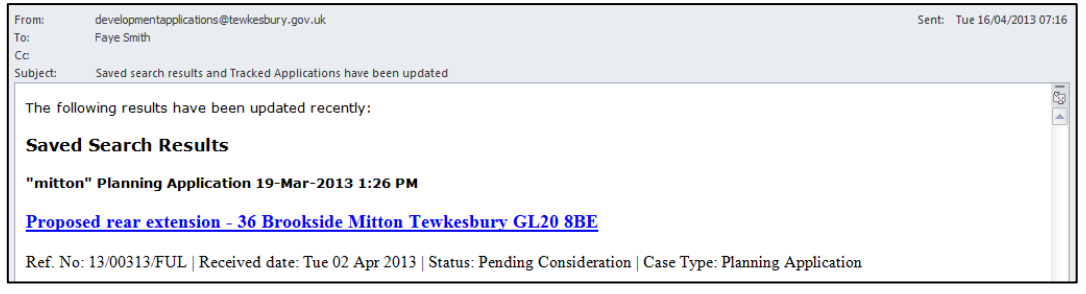

# <span id="page-16-0"></span>**Tracking applications**

This feature allows you to keep up-to-date on the progress of a specific application, appeal or enforcement case. You will receive an email notification when: the application has been withdrawn/returned, or a decision has been issued. **Note you must be logged in to use this feature.**

To track an application login and search for the one you are interested in, once you have the application details on screen select **track**.

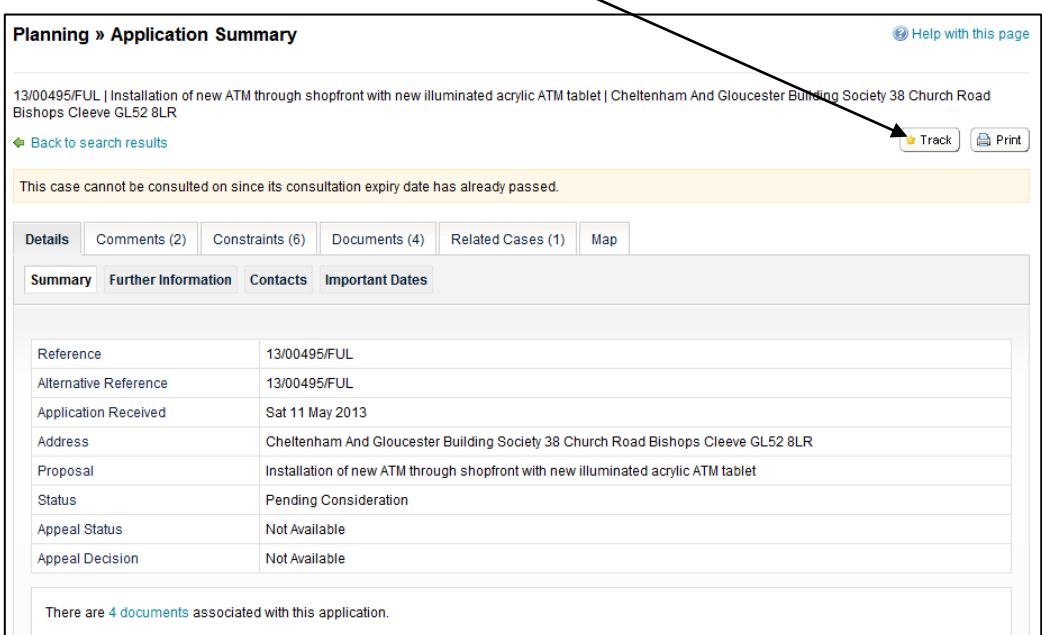

To return to this application at a later date, select **tracked applications** under **my profile**.

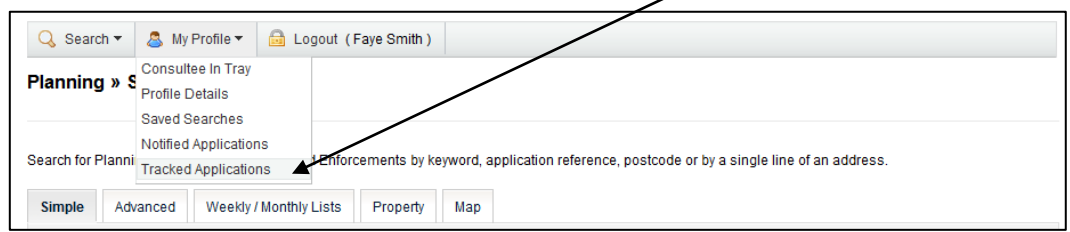

Select the folder icon to view application details.

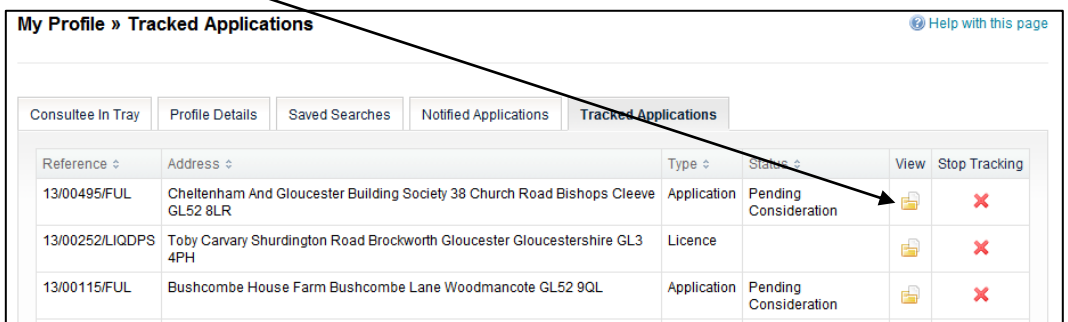

## **View and comment on an application**

#### View an application

- Click the bold title text in the search results to view more details and click the following on the Details tab:
	- o Summary: summary of the application
	- o Further information: more details about the applicant and agent
	- $\circ$ Contacts: contact details of the agent and ward councillors
	- o Important dates: for the validation, committee and decision dates
- Click the Documents tab to view plans and documents:
	- o Select Filter by Description and type a term in the box and click Apply to filter the documents
	- $\circ$  Click the View document icon  $\Box$  to open the document or drawing in a new window
	- o Click the measure document icon  $\frac{1}{2}$  to open the drawing with an online measuring tool. See Measure plans section below
- Click the Related cases tab to view the application history of the property eg other planning and building control applications
- Click the Map tab to see the location of the planning application

#### Comment on an application

- Open the application and either click the Comments tab or click the Make a comment button **D**Make a Connect
- Fill in the fields and click Submit Submit to send your comments
- Once the comments are checked they are then displayed in the Documents tab  $\bullet$

### **Measure plans and drawings**

#### Measure plans and drawings

#### Open the measuring tool

Click the Measure document icon  $\frac{d^2}{d}$  next to the plan or drawing to be measured and the online measuring  $\bullet$ tool opens in a new window

#### Move and change the size of the image

- Click the Pan/Zoom button  $\begin{array}{|c|c|} \downarrow^* & \text{Pan}/\text{Zoom} & \text{and click and drag to move the image round the screen} \end{array}$
- Click on the zoom slider  $\frac{1}{2}$  on the bottom left hand side to make the image larger or smaller
- Roll your mouse wheel forward to make the image larger or roll it back to make the image smaller

#### Measure items on the drawing

- Click one of the following measuring tools:
	- Click the Distance button <u>Clistance</u> to measure distance
	- o Click the Perimeter button  $\triangle$  Perimeter to measure round a feature and click again near the start point to finish measuring
	- o Click the Rectangle button  $\Box$  Rectangle to measure a rectangular shape. Click one corner of the area to be measured and stretch it to the opposite corner and click again to finish the measurement
	- o Click the Area button  $\Sigma$  Area to measure a multiple sided shape and press the Ctrl key on the keyboard and click to finish the measurement
	- $\circ$  Click the **Radius** button  $\circ$  Radius to measure a circle
- Click and draw a line or shape to be measured and the measurements appear in the measurements box down the left hand side

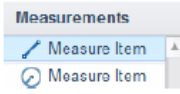

#### Set the scale

Set the scale so you can make accurate measurements

Click the Set scale button  $\left[\mathbb{P}\right]$ <sup>set Scale</sup> and do one of the following:

- If there's a scale ratio on the drawing e.g. 1:100:
	- O Click the Scale ratio button
	- O Click the unit you want to use
	- o Type the scale ratio figures and select the paper size and click ok
- If there is a scale bar or a feature labelled with its length on the drawing:
	- $\circ$  Click the Manual calibration button
	- o Click at the start of the scale bar or feature and drag the line to the end of the scale bar
	- o Type the distance in the box and click Ok

#### Delete measurements

- Click the measurement to be deleted in the Measurements box on the left hand side and click the Delete button *O* Delete
in the Properties box
- Click the Actions button on the top and click Erase all to delete all measurements from the drawing